# 实验规则

为了确保 CCD 应用技术实验的顺利进行, 保障人身安全, 避免 设备损坏,并且达到实验目的,要求学员必须严格遵守实验规则,在 指导教师的指导下有秩序、按步骤地进行实验。

为此,规定如下:

1、在实验前,学员必须首先阅读实验指导书及必要的参考资料。 明确实验目的,了解实验内容和步骤,达到要求后方能进行实验。

2、实验进行过程中,应严格按照指导教师规定的步骤进行实验, 不得自己随意进行;否则,损坏的元器件及设备要负责赔偿。

3、要爱护仪器设备与元器件。不许动用与本实验无关的仪器设 备。

4、实验时应集中精力,认真实验;遇到问题时,应找指导教师 解决;不许串组讨论,更不许高声谈笑;保持实验室的卫生,不许乱 扔纸屑,不许随地吐痰。

5、一旦发生意外事故或出现异常现象时,应立即切断电源,并 如实向指导教师汇报情况。故障排除之后才可继续实验。

6、实验结束后,应将实验装置恢复原状,排列整齐,经指导教 师检查允许后,方可离开实验室。

7、在进行 CCD 实验过程中,不允许带电插拔 CCD 器件,否则 会造成 CCD 器件的损坏。

8、 不允许用带电的烙铁焊接任何与 CCD 有电气连接的导线、 元件。必须焊接时,应将烙铁的电源拔下来,利用烙铁的余热焊接, 或者将 CCD 芯片拔下来后再焊接。

1

## 实验一 **CCD** 驱动器实验

一、实验目的

通过对典型 CCD 驱动器的实验,达到如下目的:

1、掌握用双踪迹示波器观测二相线阵 CCD 驱动器各路驱动脉冲的频率、幅 度、周期和相位关系的测量方法。

2、通过测量 CCD 驱动脉冲之间的相位关系,掌握二相线阵 CCD 的基本工 作原理。

3、通过测量典型线阵 CCD 的输出信号与驱动脉冲的相位关系,掌握 CCD 的基本特征。

二、实验所需仪器设备

1、双踪同步示波器(20MHz 以上)。

2、CCD 多功能实验仪-III(基本配置)。<br><br><br>三、实验注意事项

1、凡用于 CCD 测量用的仪器设备均须良好的接地。

2、在进行 CCD 实验的过程中,禁止用带电的烙铁焊接任何连线。必须焊接 时,一定要将烙铁电源插头拔下来,利用烙铁的余热焊接,或者将 CCD 芯 片拔下来后再焊接。

3、在加有电压的情况下,千万不要插拔 CCD 芯片。

4、在实验的过程中若遇到意外故障,应先关闭电源,并如实向指导教师反 映出现故障的情况,待故障排除后方可继续实验。

5、电压调整好后,不要再私自调整,否则一切后果自负。

四、试验仪面板示意图及 TCD2252D 的基本工作原理

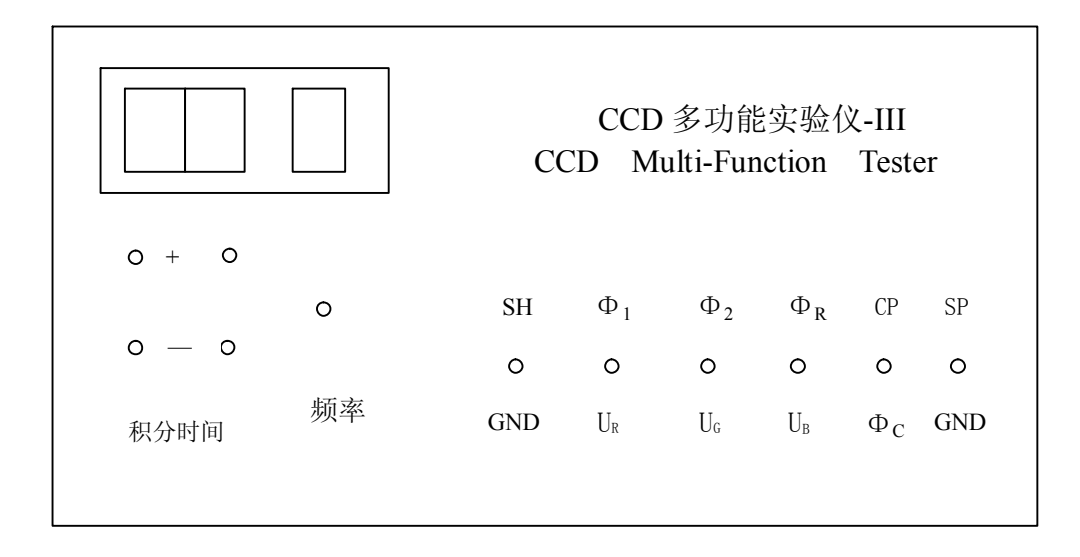

图 1-1 CCD 多功能实验仪-III 面板示意图

TCD2252D 的外形和管脚分布如图 1-2 所示, 管脚定义如表 1-1 所示。

TCD2252D 的基本工作原理如图 13所示,时序图如图 14所示。

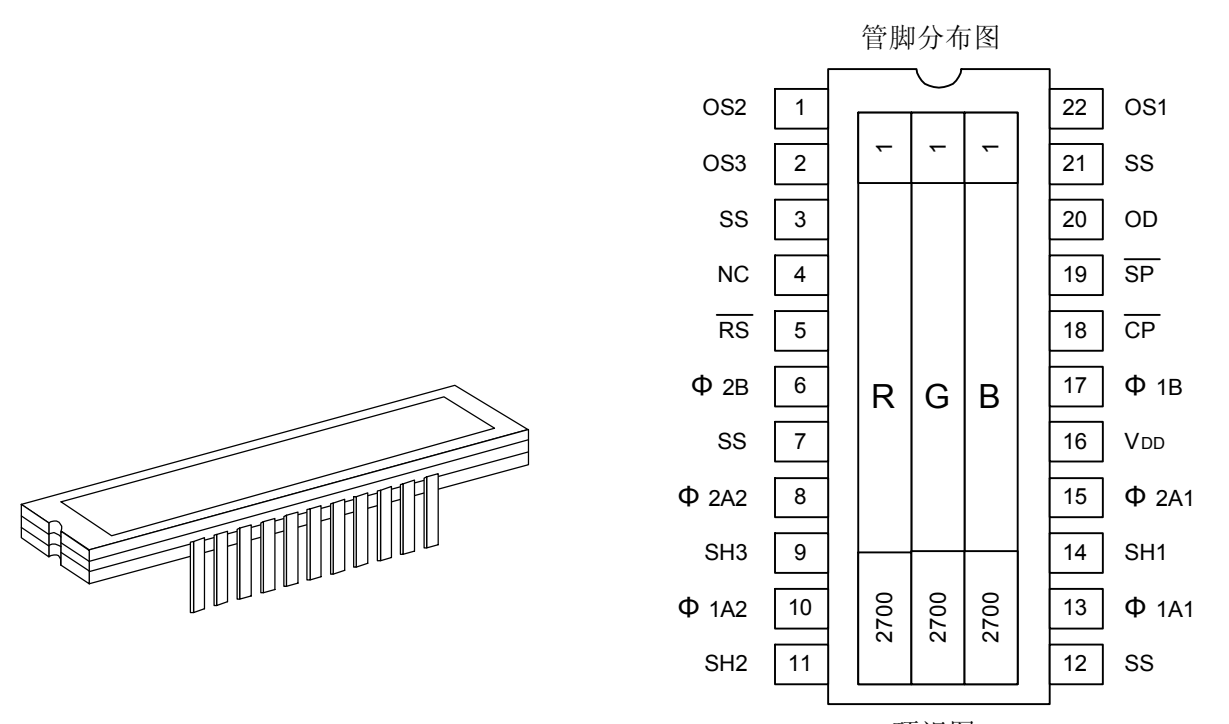

顶视图

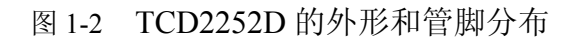

| 管脚号            | 符号                     | 功能描述       | 管脚号 | 符号                         | 功能描述      |
|----------------|------------------------|------------|-----|----------------------------|-----------|
| 1              | OS2                    | 信号输出(蓝)    | 12  | SS.                        | 地         |
| $\overline{2}$ | OS <sub>3</sub>        | 信号输出(红)    | 13  | $\mathcal{O}_{1\text{Al}}$ | 时钟1(第一相)  |
| 3              | SS.                    | 地          | 14  | SH <sub>1</sub>            | 转移栅 1     |
| 4              | NC                     | 未连接        | 15  | $\mathcal{O}_{2\text{Al}}$ | 时钟1(第二相)  |
| 5              | $\overline{\text{RS}}$ | 复位栅        | 16  | $V_{DD}$                   | 电源(数字)    |
| 6              | $\mathcal{O}_{2B}$     | 末级时钟 (第二相) | 17  | $\mathcal{O}_{1B}$         | 末级时钟(第一相) |
| 7              | SS <sub>1</sub>        | 地          | 18  | $\overline{CP}$            | 钳位栅       |
| 8              | Q <sub>2A2</sub>       | 时钟2(第二相)   | 19  | $\overline{\mathsf{SP}}$   | 采样保持栅     |
| 9              | SH <sub>3</sub>        | 转移栅 3      | 20  | <b>OD</b>                  | 电源(模拟)    |
| 10             | $Q_{1A2}$              | 时钟2(第一相)   | 21  | <b>SS</b>                  | 地         |
| 11             | SH <sub>2</sub>        | 转移栅 2      | 22  | OS1                        | 信号输出 (绿)  |

表 1-1 TCD2252D 的管脚定义

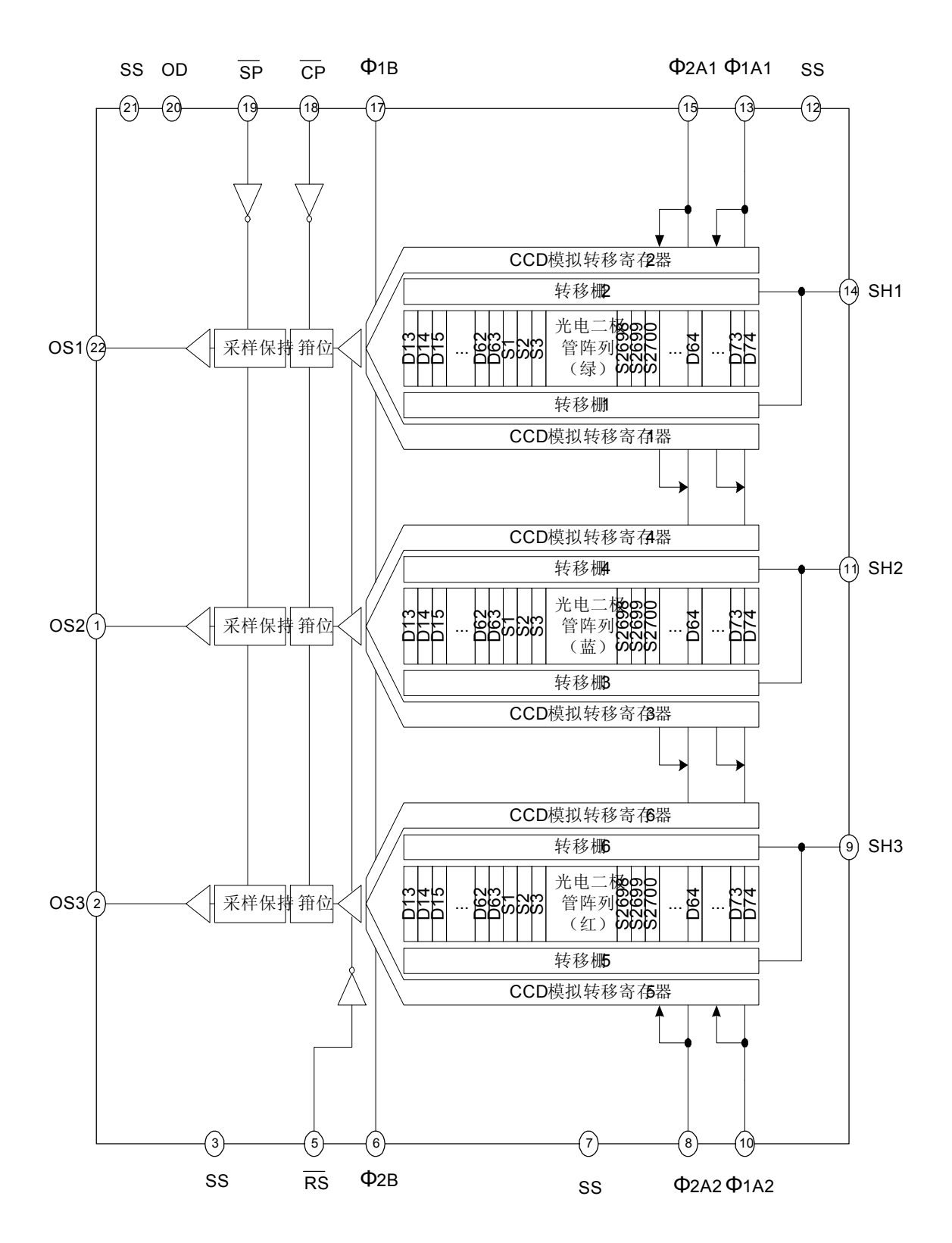

图 13 TCD2252D 的电路原理图

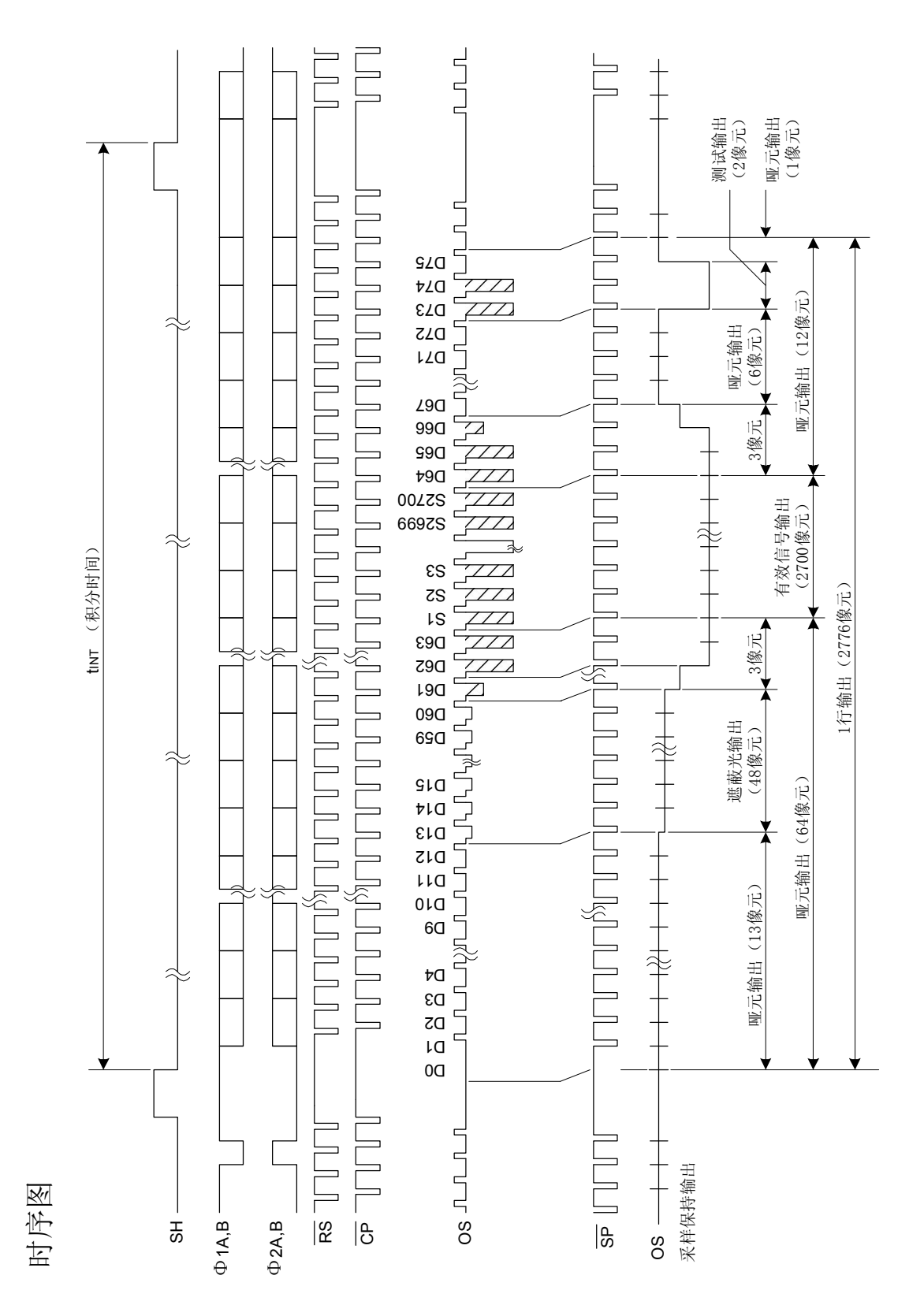

图 1-4 T CD2252D 的工作时序图

#### 五、实验内容及步骤

### 注意: 使用示波器检测信号时, 示波器与 **CCD** 多功能实验仪**III** 应共地。

1、打开 CCD 多功能实验仪-III 的电源开关, 观察积分时间显示窗口和 驱动频率显示窗口的显示数据,并用积分时间设置按钮调整积分时间为 1 档 (按红色按钮为加,绿色按钮为减),用频率设置按钮调整频率为 0 档。然 后打开示波器的电源开关,用双线示波器检查 CCD 驱动器的各路脉冲波形 是否正确(请参考时序图)。如符合,则继续进行以下实验:否则,应请指 导教师进行检查。

- 2、驱动频率和积分时间的测量:
	- (1) 打开示波器电源开关, 将 Y<sub>1</sub> 和 Y<sub>2</sub> 的扫描线调至适当位置, 将示 波器同步选择器开关调至 Y<sub>1</sub> 位置(用 Y<sub>1</sub> 作同步信号)。<br>(2) 将 CCD 多功能实验仪-III 的电源接好,打开电源开关。
	-
	- (3) 用 Y<sub>1</sub> 探头测试转移脉冲Φ<sub>sH</sub>, 并调节使之同步, 使Φ<sub>sH</sub>脉宽适当 以便于观测。
	- (4) 用探头 Y<sup>2</sup> 分别测试Φ1、Φ<sup>2</sup> 等信号。观察各信号的相位是否符合 图 1-4 所示的波形(特别要注意各信号之间的相位关系)。<br>(5) 用探头 Y<sub>1</sub>测试Φ<sub>1</sub>并使之同步。用 Y<sub>2</sub>分别测试Φ<sub>2</sub>、Φ<sub>8</sub>等信号。看
	- 其是否符合图 1-4 所示的波形(尤其是幅度是否满足 TCD2252D 驱动的要求,一般要满足 0.3<sup>~</sup>4.5V)。<br>(6) 驱动频率的测量: 分别测出Φ1、Φ2、ΦR 的周期、频率、幅度,
	- 填入表 1-2 中。改变频率选择开关,再测出Φ1、Φ2、ΦR的周期、 频率、幅度,也填入表 1-2 中。

| 12 1 4 |            |          |          |          |  |  |  |  |
|--------|------------|----------|----------|----------|--|--|--|--|
| 驱动频率   | 项<br>目     | $\Phi_1$ | $\Phi_2$ | $\Phi_R$ |  |  |  |  |
|        | 周期<br>(ms) |          |          |          |  |  |  |  |
| 0档     | 频率 (Hz)    |          |          |          |  |  |  |  |
|        | 幅度 (V)     |          |          |          |  |  |  |  |
|        | 周期 (ms)    |          |          |          |  |  |  |  |
| 1档     | 频率 (Hz)    |          |          |          |  |  |  |  |
|        | 幅度 (V)     |          |          |          |  |  |  |  |
|        | 周期 (ms)    |          |          |          |  |  |  |  |
| 2档     | 频率 (Hz)    |          |          |          |  |  |  |  |
|        | 幅度 (V)     |          |          |          |  |  |  |  |
|        | 周期 (ms)    |          |          |          |  |  |  |  |
| 3档     | 频率<br>(Hz) |          |          |          |  |  |  |  |
|        | 幅度 (V)     |          |          |          |  |  |  |  |

 $\pm$  1 0

(7) 积分时间的测量:做完以上实验后,将频率设为 0(档),积分时 间设为 1 (档), 用 Y1观测 SH 脉冲周期, 并将 Φ sH 的周期 (即积分 时间),填入表 1-3 中。改变积分时间的档位,分别测出不同档位 下的积分时间。再改变驱动频率,测出不同档位的积分时间,填 入表 1-3 中。

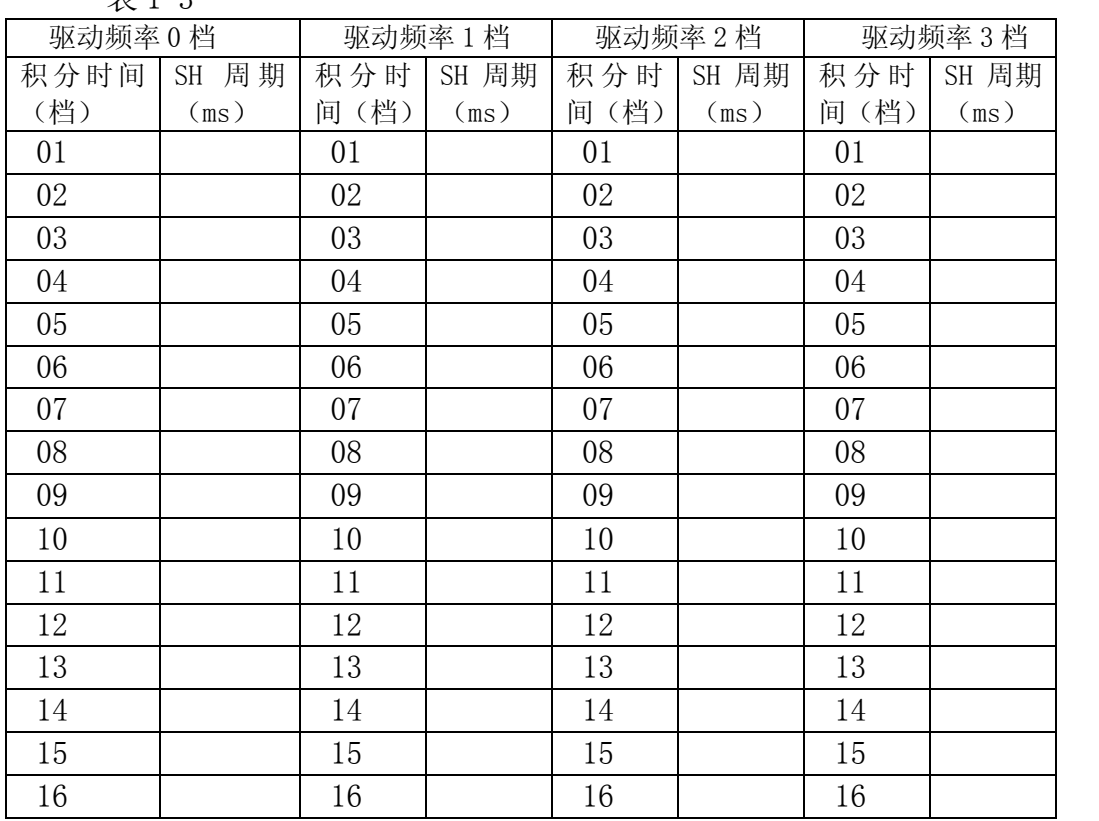

 $\pm$  1-3

#### 注意:CCD 多功能实验仪-III 上所显示的积分时间大于 16 的数字无效。

3、视频输出信号 U<sub>0</sub>的测量:

打开实验仪的电源开关,用 Y1 探头测量ΦsH并使之同步,用 Y2测量 CCD 输出信号 U<sub>0</sub>, 观测Φ<sub>SH</sub>与 U<sub>0</sub>的关系; 将 Y<sub>1</sub>换置到Φc, 观测Φc与 U<sub>0</sub>的关系, 并讨论两种情况的区别。

- 4、关机结束
	- A、关闭多功能实验仪的电源。
	- B、关闭示波器电源。
- 5、写出实验总结报告, 注意说明 TCD2252D 的基本工作原理, ΦR的作用, 输出信号与Φ1或Φ2周期的关系。

## 实验二 **CCD** 特性的测试实验

一、实验目的

通过对典型线阵 CCD (TCD2252D) 在不同驱动频率和不同积分时间情况下 输出信号的测量,进一步掌握 CCD 的有关特性,掌握积分时间的意义,以及驱 动频率与积分时间对 CCD 输出信号的影响。

- 二、实验所需仪器设备
	- 1、双踪同步示波器。
	- 2、CCD 多功能实验仪-III (基本配置)。
- 三、实验内容及步骤
	- 1、打开示波器电源,将示波器的地线与 CCD 多功能实验仪-III 的地线接好。
	- 2、打开 CCD 多功能实验仪-III 的电源, 将积分时间设置在 1 档, 驱动频率 设置在 0 档, 触动实验仪前方左侧的红色按钮使之变亮。
	- $3$ 、 Y<sub>1</sub>测量Φ<sub>sH</sub>, 并以Φ<sub>sH</sub>同步示波器, 用 Y<sub>2</sub>测量 CCD 的输出信号 U<sub>0</sub>, 用不 透光或半透光的物体遮挡 CCD 入射窗口,改变 CCD 像敏面的照度,观测视 频输出信号 U<sub>0</sub>的波形变化, 测出它的最大输出幅度 U<sub>0m</sub>, 再将其输出信号 的幅度调整到小于二分之一 Uom (通过调整 CCD 像敏面的照度来调整)。
	- 4、驱动频率设置为 1 档, 观测其输出信号 U 的幅度变化, 再将其输出信号 的幅度调整到小于二分之一 Uom。
	- 5、将积分时间设置为 2 档, 观测其输出信号 U<sub>0</sub>的幅度变化。
	- 6、在积分时间档位不变的情况下,改变驱动频率,积分时间也随之变化,<br>输出信号 U<sub>0</sub>的幅度也随之变化。在驱动频率不变的情况下,改变积分时 间的档位,积分时间也随之变化,输出信号 U<sub>0</sub>的幅度也随之变化。
	- 7、分析上述现象,说明积分时间与输出信号的变化关系。
	- 8、关机结束
		- (1)关闭多功能实验仪III 的电源。
		- (2)关闭示波器电源。

写出实验总结报告,注意说明 TCD2252D 的基本工作原理,说明 CCD 输 出信号 U0与驱动频率、积分时间的关系。

## 实验三 线阵 CCD 输出信号的二值化处理

一、实验目的

通过该实验,进一步掌握 CCD 的基本特性,了解运用 CCD 进行物体位置测量 的方法。

二、硬件二值化原理

CCD 输出的信号中涵盖了线阵 CCD 各像元的照度分布 Ex 和像元位置信号,这 在物体位置(物体边缘信号位置)检测中显得十分重要。

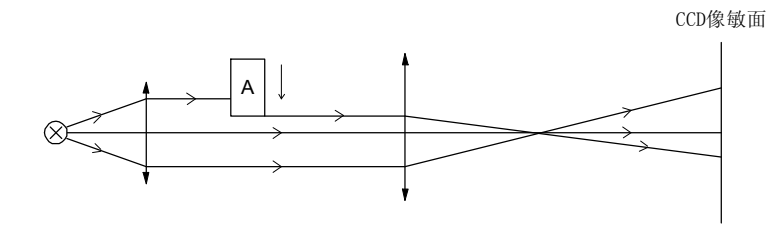

图 3-1

在如图 31 所示的情况下,当物体 A 下落进入视场时,在 CCD 的像面上形 成照度的强对比分布, CCD 输出信号的波形如图 3-2 所示。而且, 随着物体的 下落,输出信号的变化边沿继续向右移动,这样,CCD 就可以检测到物体下落 的瞬时位置和下落时的速度。而要想以数字方式描述物体下落的瞬时位置和速 度,可以采用二值化的方法方便的将物体边界检测并描述出来,例如采用如图

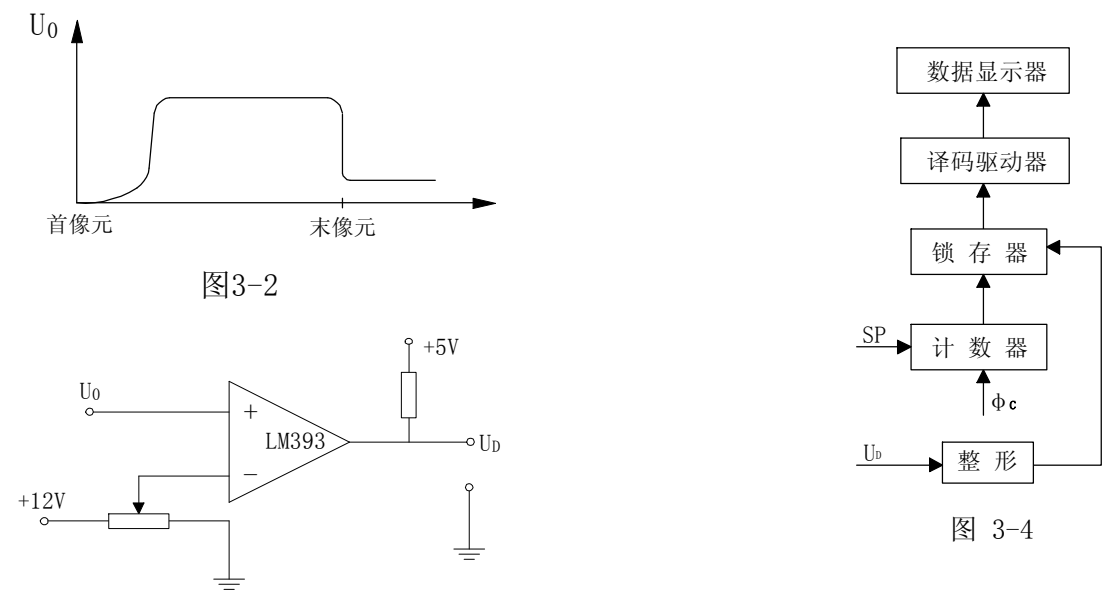

图3-3

33 所示的阈值法检测电路。在该电路中,电压比较器的+输入端接 CCD 驱动器 输出的信号 U0,而其另一端接电位可调整的电位器上,这样,便构成了可调阈 值电平的固定阈值二值化电路。将 CCD 输出信号 U<sub>0</sub> 送到如图 3-4 所示的二值化 数据采集电路中,便可以得到物体边沿的二值化数据,并通过数码管显示出来。

9

- 三、实验所用仪器设备
	- 1、计算机(带 ISA 总线)。
	- 2、CCD 多功能实验仪-III(基本配置)。
	- 3、AD103GH-AT 数据采集卡。
- 四、实验内容与步骤

### 注:本实验采用软件二值化方法

1、在计算机电源关闭的情况下,将 AD103GH-AT 数据采集卡插到计算机 ISA 总线上, 用专用连接线连接好 CCD 多功能实验仪-III 和 AD103GH-AT 数据采集卡。

- 2、将 CCD 多功能实验仪-III 与计算机电源打开。
- 3、执行实验仪软件。进入到二值化窗口。

2、用带黑条的半透明板物体挡住 CCD,使 CCD 输出如图 3-2 所示的波形图。 最简单的方法是用手作被测物体,用实验仪软件观测 CCD 的输出信号 U。观测到 如图 3-2 所示的波形后, 输入阈值(大于 0, 小干 4095), 最好位于信号值的中 间左右。看到 CCD 输出信号 U<sub>0</sub>的二值化波形 U<sub>0</sub>, 记录二值化边界的数据值,按公 式 L=Nl。算出物体的边界在 CCD 像敏面上的位置。或用ΔL=ΔNl。算出物体的边界 在 CCD 像敏面上的位置变化。

3、写出实验报告,说明实验方法,并讨论适用于二值化测量的领域。。

## 实验四 线阵 CCD 的 AD 数据采集

一、实验目的

通过用 AD 数据采集卡 AD103GH-AT 对典型线阵 CCD (TCD2252D) 进行同 步数据采集实验,达到如下目的:

1、掌握线阵 CCD 的 AD 数据采集卡的基本功能和特性。

2、进一步掌握线阵 CCD 的积分时间与光照灵敏度的关系。

3、学会利用 AD 数据采集卡进行有关物理量的测量。

4、学会基本数据采集软件的编写和应用。

二、线阵 CCD 的 AD 数据采集原理

线阵 CCD 的 AD 数据采集种类和方法很多,这里我们只介绍应用最普遍的一 种 12 位 AD 数据采集的基本工作原理。

采用 AD1672 构成的 12 位 AD 数据采集线阵 CCD (TCD2252D) 的原理框图如 图 4-1 所示。

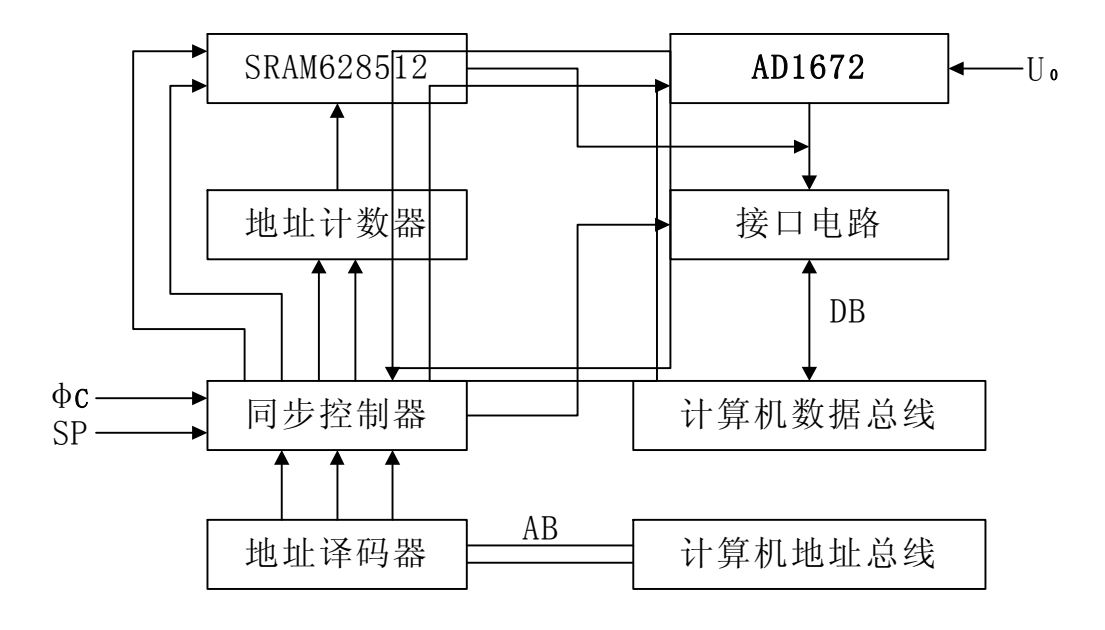

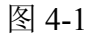

图中以 AD1672 器件为核心, 完成 12 位的 AD 模数转换, 以 SRAM628512 作为 12 位数据存储器,它的地址产生器由 PLD 构成。计算机软件通过读、写地 址及地址译码器对同步控制器发出各种操作命令;如清零,使地址计数器及内部 同步控制器等均处于初始状态, 等待 CCD 驱动器的Φc 脉冲上升沿的到来, Φc 脉冲的上升沿使与CCD像元信号同步的SP采样脉冲通过同步控制器启动AD1672, 对当前的输入信号 U<sub>0</sub>进行 A/D 转换。A/D 转换完成后, AD1672 将转换的 12 位数 据送到输出缓冲器时,会产生一个转换完成的信号,将这个信号送入同步控制器 中,同步控制器将产生一个写脉冲送入 SRAM628512,这时,静态存储器将 AD1672 缓冲器上的数据写入它当前的地址空间, 写入完成后, 同步控制器产生一个脉冲, 使地址计数器加 1;之后,第二个 SP 信号到来,同步控制器控制 AD1672 将线阵

CCD 的第二个像元信号继续进行 A/D 转换,在转换完成时产生第二个转换完成信 号,并将所转换的数字信号送到存储器当前的地址空间,再将地址计数器加 1,……一直存储到 2048 个像元,对一行信号存储完成后(该数据采集卡 AD103GH-AT 即设定存储 12 位数据 2K 空间),产生标志信号,计算机查询到标志 信号后,软件发出读指令,将静态存储器所存的数据读到计算机内存中。再用适 当的显示方式,显示出 A/D 转换一行的各个像元的数据,或以波形方式显示一行 周期内各个像元的数字波形。

- 三 实验所需仪器设备
	- 1. 计算机一台(带有 ISA 总线)。
	- 2. 双踪迹同步示波器一台。
	- 3. AD103GH-AT 数据采集卡一块。
	- 4. CCD 多功能实验仪-III(基本配置)一台。
	- 5. 条纹板一个。
	- 6. 50mm 镜头模块 1 个
- 四、实验内容及步骤
	- 1. 在计算机电源关闭的情况下, 将 AD103GH-AT 数据采集卡插入计算机的 ISA 插槽内。将 CCD 多功能实验仪-III 用电缆线与 AD103GH-AT 数据采 集卡的插头接好,将镜头的光圈关闭或将镜头盖盖好。打开计算机。
	- 2. 将实验仪软件装入计算机。
	- 3. 运行 TESTER.EXE 文件, 即进入 CCD 实验仪的软件界面, 用鼠标单击"采 集"图标,即开始数据采集。
	- 4. 根据需要,可将当前数据存成数据文件,可用 Windows 系统自带的记事 本打开该文件。也可用实验仪软件打开该文件。
	- 5. 在运行实验仪软件时,改变驱动频率、积分时间和镜头光圈,观察 CCD 输出信号的变化规律。

五、写出实验报告,总结规律

## 实验五 线阵 CCD 用于物体外径尺寸测量

一、尺寸测量的原理

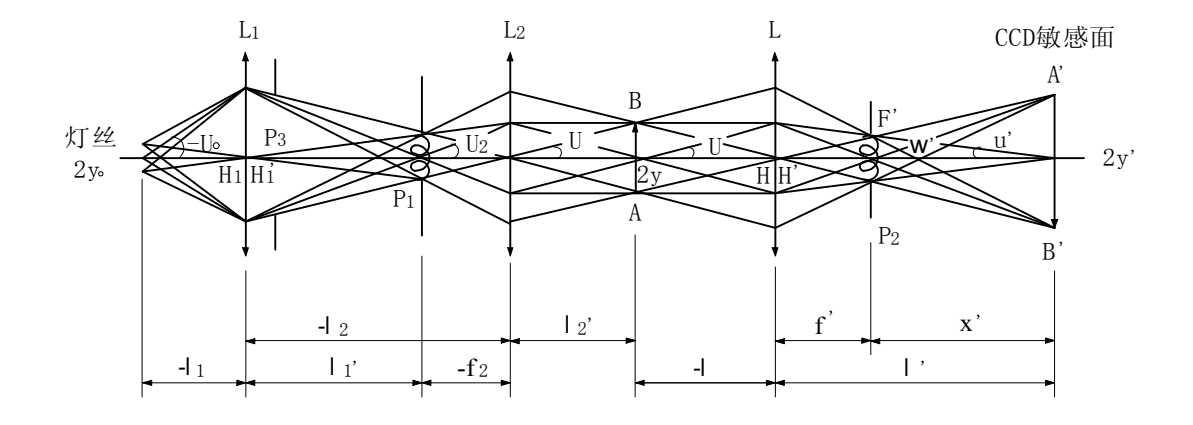

图 5-1

图 5-1 为物体外径尺寸测量系统的光学系统原理图。由照明灯的灯丝经远 心照明光学系统(L1 和 L2)形成远心照明光束, 远心照明光束均匀照射被测物 体 AB, 经成像物镜(L)成像在 CCD 像敏面上, 即 A'B'。由于被测物体的成像面 上的光的照度不同,CCD 像敏面上的 照度分布也就不同,因此 CCD 中包含有被 测物体的外径尺寸信号, CCD 输出信号 U<sub>0</sub>的波形如图 5-2 所示。

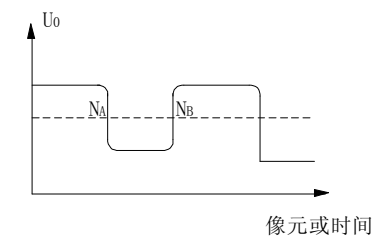

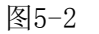

如何从 CCD 输出信号 U<sub>0</sub>中检取被测物体的尺 寸信号是 CCD 尺寸测量的关键。从 CCD 输出信号 U. 中检取被测物体尺寸信号的方法很多, 例如固 定阈值二值化方法、浮动阈值二值化方法、微分 法和 AD 数据采集软件检取法等。本实验采样 12 位 AD 数据采集计算机软件检取被测物体外径尺 寸的方法。通过计算机软件检取被测物体外径尺 寸的方法也很多,可以采用固定阈值的方法,即

比较输出信号 U。的值是否大于(或小于)某一值,产生 N。像元的位置数,而在 另一个边界产生 NB像元的位置数,考虑到成像物镜的光学放大倍率, 被测物体的 直径应为: D =  $(N_B-N_A)*1_0 / β$ 

其中 1<sub>0</sub>为所用 CCD 的像元中心距 、β为光学系统放大倍律。

二、实验目的

通过本实验, 使学生掌握用线阵 CCD 测量物体外径尺寸的基本工作原理, 理 解基本公式,并从实验中分析出影响测量范围、测量精度的主要因素,掌握用计 算机软件进行二值化处理数据的方法,从而实现检取物体外径尺寸的目的。

三、实验所用仪器设备

1、计算机一台(带有 ISA 总线)。

- 2、CCD 数据采集卡一块(AD103GH-AT)。
- 3、双踪迹示波器一台。
- 4、CCD 多功能实验仪-III 一台。
- 5、配件(50mm 镜头模块、光源、测径台)1 套
- 5、卡尺或千分尺一把。
- 6、被测钻头 1~3 支。

四 实验内容及步骤

1、将 AD103GH-AT 数据采集卡插入计算机的 ISA 总线插槽,并将其与 CCD 多 功能实验仪-III 用专用线连接好,打开计算机和实验仪的电源开关。

2、用示波器观测 CCD 多功能实验仪-III 上预留的驱动器工作脉冲和输出信 号脉冲的波形是否符合实验一、实验二的要求。观测 CCD 输出信号 U。,是否 输出幅度太低, 或是已进入饱和状态。正常的输出信号 U<sub>0</sub>应处于接近饱和的 状态(此步骤不用示波器观测,而直接运行数据采集软件通过显示器直接观 测 U0信号)。

3、先用卡尺测出被测物体的直径值,然后将其放到测径仪的被测物体支撑 架上。

4、执行实验仪软件 TESTER.EXE,按计算机界面上的提示进行操作。

(1)首先设定基本参量:设置阈值,如设置成 2000 等;设置光学放大倍 率β, β的设置要根据光学系统的物像关系来定(缺省值为 1)。<br>(2) 进入测量: 显示屏显示出所测的 CCD 输出信号曲线, 阈值电平直线,

并以数字形式显示 NA与 NR的值,计算出被测物体的外径尺寸。根据所显示的 波形曲线,适当地调整前面所设定的参数,使波形曲线和阈值电平线适当, 并使测量值接近卡尺或千分尺所测量的值。

(3)进行多次平均测量:界面提示多次平均测量的选项,选中后按回车 键,输入你所要进行的多次测量的次数,便可以计算 10 次以内的多次测量 的平均值。通过测量结果,分析仪器的稳定性和测量精度。

(4)分别单独改变二值化阈值电平和设置的光学系统放大倍率,观测测 量结果的变化,分析这些因素对这种测量方式的测量精度和测量稳定性的影 响。

五、实验结果分析

将所设定的参数和测量结果列入表中(自己作),分析测量结果与各种参数 之间的关系。

六、试编写物体外径测量的软件(自选)

这一项是为有条件的同学提出的要求。在软件编写过程中,利用编程语言调 用数据文件,以选取最大斜率的方式(软件微分方法)找到二值化电平值,用此 电平值做二值化数据采集,计算出被测物体的外径值,并将其测量结果与上述软 件得到的结果相比较。

七、写出实验报告。

## 实验六 用线阵 **CCD** 检测物体的振动

一、实验目的

用线阵 CCD 检测物体的振动,即检测物体振动的振幅、相位和频率。通过 这一实验进一步掌握 CCD 的特性, 掌握它的积分特性和信号输出特性, 扩展 CCD 应用技术的广度。

二、实验原理

用线阵 CCD 检测物体的振动的原理方框图如图 61 所示。为了测量方便, 常在被测物体上涂上黑白分明的标志,用直流光源照明被测物体上的标志,并将 其通过成像物镜成像在 CCD 光敏面上,CCD 在驱动器的作用下将被测物体上的 标志信号输出,经数据采集接口送给计算机内存。

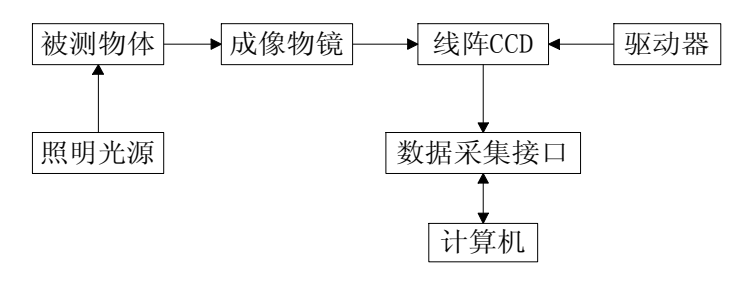

图 6-1

当物体的振动频率远远小于线阵 CCD 的行频时(通常要求 F  $_{\text{m}}$  <F  $_{\text{ff}}$  /10), 在 物体振动的一个周期内,CCD 至少采集出 10 个点的振动状况;在测量时,常取 物体振动的 N 个周期的数据, 并将这些数据通过相应的软件计算出物体像方的振 动幅度、频率和相位,此时要注意由于采用了成像物镜,计算物体的振幅时要考 虑物镜的光学放大倍率β,即 M 物=M 像/β。物体的振动频率和像的振动频率相 同,而初相位则恰好是反相的。

在用线阵 CCD 测量物体振动时,常采用二值化数据采集计算机接口电路(或 卡),这是因为二值化数据采集卡采集行,所采的数据量少、速度快,数据处理 简单。二值化数据采集计算机接口卡的工作原理方框图如图 6-2 所示。其工作波 形如图 6-3 所示。在一个行周期中,线阵 CCD 输出的信号如图 6-3 中的 U<sub>0</sub>所示, 其二值化后输出的信号如图 6-3 中的 Un和 Ung 所示: 显然, Ung 为 Un的反相。如果 图 6-2 中的锁存器为上升沿锁存的,那么, UB的上升沿对应于视频信号的前沿, 而 Upr 的上升沿对应于视频信号的后沿,于是用 Un作前沿检取信号,用 Upr 作后沿 检取信号,分别对应锁存器 2 锁存前沿 N1值和锁存后沿 N2的值。将锁存器 1、锁 存器 2 的数据挂到计算机的数据总线接口上, 并在一个行周期的末端将锁存器所 存的数据 N<sub>1</sub>和 N<sub>2</sub> 值分别送到计算机内存中。并在下一个周期开始时, 启动计算 机软件, 算出一行的光斑中心位置数 N<sub>0</sub>, N<sub>0</sub> = (N<sub>1</sub>+N<sub>2</sub>) /2, 将 N<sub>0</sub>送到事先准备 好的地址单元中去,并将该地址单元的地址加 1,再去接收下一个行送来的数 据……一直送到M 行(M 值可由软件输入), M 可根据测量物体振动的问题设置, M 值越大,所测得的振动波数越多。

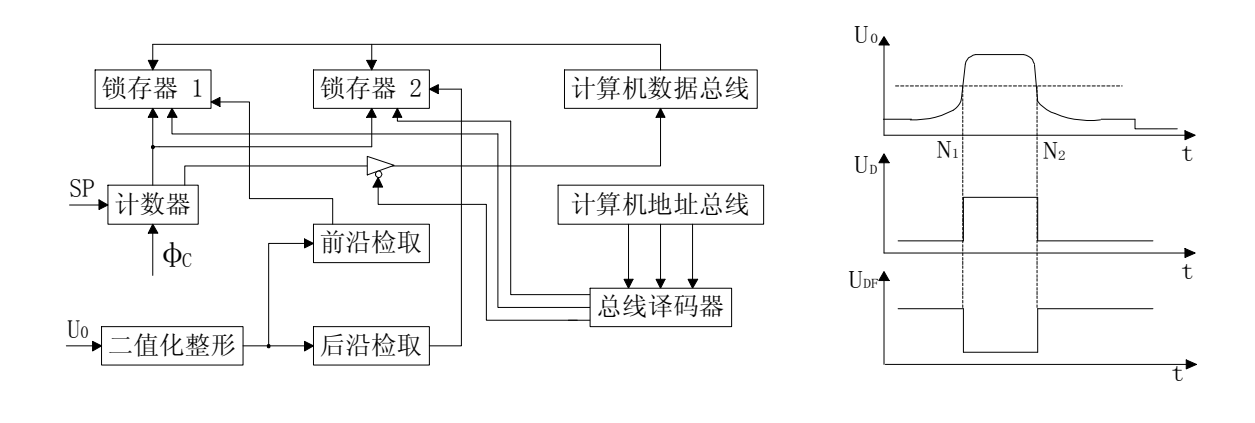

图 6-2 图 6-3

将M行数据存储完毕后用绘图软件将所存的M个中心点位置的数据在以时间 为横坐标的坐标轴上标出,便可得到被测物体的振动曲线,由振动波形曲线很容 易算出被测物体振动的幅度、周期、频率和初相位。

三、实验所用仪器设备

- 1、计算机一台(带 ISA 总线)。
- 2、AD103GH-AT 数据采集接口卡一块。
- 3、CCD 多功能实验仪-III 一台。
- 4、双踪迹示波器一台。

四 实验内容及步骤

1、先用双踪迹示波器调整好多功能实验仪,使其处于正常工作状态后,设 定实验仪的驱动频率和积分时间, 并用示波器准确地测出其行周期(Φc的周期)。

2、将 AD103GH-AT 数据采集卡插入计算机 ISA 总线插槽内, 注意一定要在 关闭计算机的情况下插卡。

3、将 AD103GH-AT 数据采集卡与 CCD 多功能实验仪-III 用专用线接好, 注 意要在关闭计算机的情况下连线。

4、打开计算机的电源开关,先进入尺寸测量实验程序,测出实验板的缝宽,  $2mm \times 3mm$ 。

5、进入物体振动实验程序。进入程序后,请按菜单提示要求进行操作,首 先设置所要测量的波形的测量点数(或行数)M;再设置二值化阈值电平 Uth之 后,用手沿平行于多功能实验仪 CCD 入射窗的方向摆动实验板窄缝,产生振动 的光信号。然后执行振动测量程序,经过一段时间的采集后,计算机将自动地显 示实验板窄缝的振动波形,从波形上可以分析计算出其振幅、频率和初相位。

五 实验结果及实验报告

实验完成后,将计算机所测得的数据打印出来,以时间为横坐标,以 1048 像元值为纵坐标的零点,将测得的每个数据标在这个坐标轴上,便可得到所测得 的振动波形,再与计算机画出的波形相比较。

写出这个实验的心得体会。

## 实验七 面阵 **CCD** 实验

面阵 CCD 是当前应用最广泛的 CCD 器件,它常被用于监控系统、保安、防 范、交通指挥、摄录像和数码照相等领域。面阵 CCD 常有四种基本类型: 帧转 移型、隔列转移型、线转移型和全帧转移型等。本实验将以应用最为广泛的隔列 转移型面阵 CCD 为例来研究面阵 CCD 的基本工作原理,面阵 CCD 的视频输出 信号等。

#### 一 实验目的

通过此实验使学员进一步理解和掌握隔列转移型面阵 CCD 的基本工作原理; 掌握面阵 CCD 的各路驱动脉冲波形和各路驱动脉冲的功能; 掌握面阵 CCD 输出 的视频信号与 PAL 电视制式。

#### 二 实验仪器及设备

- 1.面阵 CCD 实验仪一台。
- 2.双踪迹(或四踪迹)同步示波器一台。

#### 三 实验内容与步骤

1.驱动脉冲波形的测量

- (1)将四踪迹(或双踪迹)同步示波器的四个输入线调整好,幅度调整到  $2V/\kappa$ 上, 并将 4 个输入线分别接到面阵 CCD 实验仪的 φ  $V_1$ 、φ  $V_2$ 、φ  $V_3$ 和φ $V_4$ 输出端(双踪迹示波器两两比较实验仪φ $V_1$ 、φ $V_2$ 、φ $V_3$ 和φ V4 的输出端),比较其相位关系,并将其驱动脉冲的幅度、频率与周期 记录下来,有条件的将各路驱动脉冲波形图画下来。
- (2) 再用示波器的探头测量 φ<sub>H1</sub> 和 φ<sub>H2</sub> 的波形, 比较 φ<sub>H1</sub> 和 φ<sub>H2</sub> 的位相关 系,测量Φv与ΦH频率及周期,包括大周期和小周期。
- (3)用示波器的探头测量 SH 和 RS 的幅度、频率和周期。
- 2.视频输出信号(VIDEO)的测量

面阵 CCD 输出的视频信号为全电视视频信号,它包括行、场同步脉 冲和视频图像灰度信号。测量时先测场周期、场频,再测行周期、行频。 在行同步的情况下再观测视频信号。作此实验时要求测出场正程时间, 场逆程时间,行正程时间,行逆程时间。观察在行正程期间和行逆程期 间内,图像灰度的变化情况和φV1、φV2、φV3 和φV4 的脉冲变化。

#### 四 实验结果与实验报告

通过以上实验,用自己的语言,结合所观测的驱动脉冲波形图说明隔列转移 面阵 CCD 的基本工作原理,写出心得体会和实验报告。

## 实验八 面阵 **CCD** 的数据采集与计算机接口实验

#### 一 实验目的

面阵 CCD 为图像输出的主要设备, 它输出的图像信号是以一定制式输出的视 频信号,称为复合视频输出信号。实验八中已对面阵 CCD 的输出复合视频信号 做了全面的测试。本实验的主要目的是说明如何利用面阵 CCD 的图像数据采集 卡采集复合视频信号进入计算机,并对视频信号进行适当的数据处理,通过本实 验达到会运用典型图像卡采集和处理图像的目的。

#### 二 实验所需的仪器设备

- 1.面阵 CCD 实验仪一台(和面阵 CCD 摄像机一个)。
- 2. OK-C30 彩色、黑白两用图像采集卡一块。
- 3.586 以上机型计算机一台。要求计算机具用支持新的 PCI 规范的 PCI 插槽; 内存大于 16MB; 显示卡具有 PCI 总线卡的速度相应和实时显示的性能, 建 议选用 S3 系列的 VGA 卡, 例如: S364V+、MS-4415 系列显示卡;显示卡的 帧存应不小于 2MB。 4.黑白或彩色监视器一台。
- 

### 三 OK-C30 图像采集卡

1. OK-C30 图像卡的基本结构

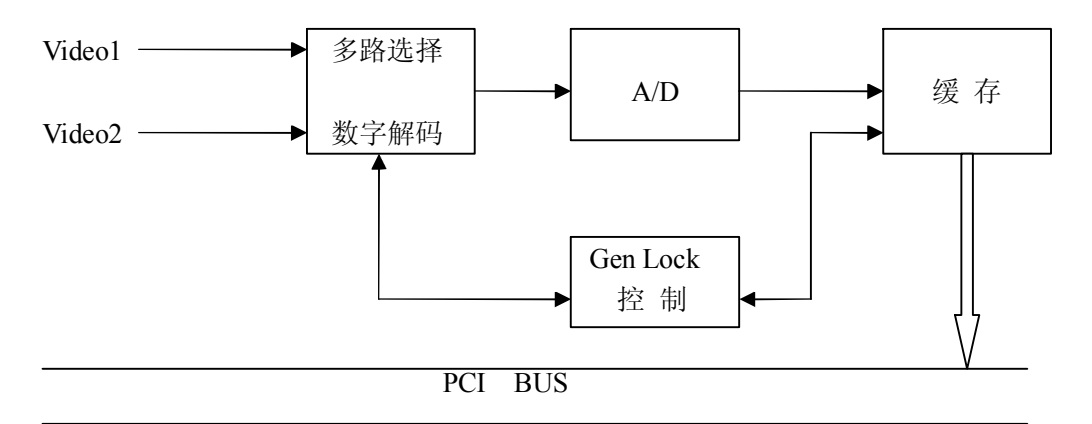

#### 图 9-1 OK-C30 结构图

OK-C30 图像卡的节本结构如图 9-1 所示, 它由多路选择数字解码器将输入的 视频图像信号送到 A/D 转换器进行模数转换,转接换成的数字图像信号通过 PCI 总线送入计算机内存。这些逻辑功能均在同步控制器的控制下完成。

2.图像卡特性

OK-C30 图像卡是基于 PCI 总线, 能采集彩色又能采集黑白图像的图像采集 卡, 用数字解码器对模拟视频信号进行 8 位 A/D 转换, 再解码成红 (R)、绿 (G)、<br>兰(B) 24 位数字信号后, 通过 PCI 总线传送到 PC 机系统内存。OK-C30 图像 卡不但具有图像的比例缩小而且具有放大功能,具有用于电视会议的镜像显示。

OK-C30 硬件支持线性虚地址映射, 方便 Win9x 及 WinNT 下的软件开发。图像 传送速度高达 132MB/S, 可实现摄像机图像到计算机内存的可靠实时传送, 相 续相邻帧的图像精确到场。因此适用于图像处理、工业监控和多媒体的压缩、处 理等研究开发领域和检测工程应用领域。

图像数据以 RGB 或 YUV 格式用打包的方式或分散的方式存放于内存, 在采 集黑白图像时以紧凑方式将图像数据存放于内存。

 $\mathcal{R}$ 集的图像大小和位置可选, 从  $16 \times 16$  到  $768 \times 576$ , X、Y 方向分别有软件 以 4 为步长选择, 实现 AOI (Area of Interesting) 的采集和显示。

具有方形窗口显示或任意形状图形屏蔽显示。

由于 OK-C30 将图像直接传送到主机的内存, 视主机内存的大小和所采集图 像的大小可连续存储相邻的多帧图像,由此带来了两个好处:

- (1)用户可从连续图像中获得更多的信息。
- (2)图像处理算法在主机内存执行,有利于提高处理速度,充分的发挥越 来越高的 CPU 潜力,同时便于用户编程。

图像和菜单同屏显示,兼容大多数 PCI、AGP 显示卡。

- 3.技术指标
	- (1)彩色和黑白图像采集。
	- (2) 视频输入为标准 PAL、NTSC 或 SECAM 制信号。
	- (3)六路复合视频输入选择或三路 Y/C 输入选择。
	- (4)亮度、色度、对比度、饱和度软件可调。
	-
	- (5) 图像采集显示分辨率最大 768×576。<br>(6) 具有开窗处理功能, 窗口可为方形, 也可利用点屏蔽做任意形状窗口的 处理。
	- (7)硬件完成输入图像比例缩小和放大,从×1/16 到×8 倍。
	- (8)具有硬件作镜像反转功能。
	- (9)具有硬件线性虚地址映射能力。
	- (10)支持 RGB32、RGB24、RGB16、RGB15、RGB8、YUV16、YUV12、 YUV9、黑白图像 Y8 等图像格式。
	- (11)视频 A/D 为 8 位。
	- (12)可采集单场、单帧、间隔几帧,连续相邻帧的图像,精确到场。
	- (13)具有外触发接口。
	-
	- (14) 外形尺寸 135×105 (mm)。<br>(15) 提供 Win9x 及 WinNT 环境下的开发库及 Video for Windows 驱动。
- 4.OK 系列图像卡的软件安装于使用
- (1)设备登记与设备驱动安装

在 Win9x 操作系统中,首次安装图像卡时,系统会提示: "发现新的硬件设 备(Multimedia Device), 请把安装(SETUP) 盘插入 A: ", 按系统提示即可进 行系统的新设备信息登记和驱动程序安装。驱动程序安装完毕后会提示重启系 统,可以选择不,而等到完成了下面的第 2 项—开发库与演示程序—安装以后, 并设置好所需图像帧缓存的大小,再启动系统。当然也可以选择立即重启。

驱动程序缺省设置序列图像帧缓存大小为 4096K (4M) 字节。 以后如需改变, 可以按下面所述方法设置所需序列图像帧缓存的大小,重启系统后,方可使新设 置生效。

如果由于某种原因,没有找到相应卡的安装信息,或已经由其他安装软件安 装过,在这种情况下,可以直接执行安装程序(SETUP),方法见下。安装完毕, 再按《5,OK 设备管理器的使用》中《b, OK 系列图像卡管理》中的方法,进行 一下"更新注册",就可实现当前已安装 OK 系列图像卡的正确信息登记。

(2)开发库与演示程序安装

把安装(SETUP)盘插入 A:,然后运行标准安装程序 Setup,按程序提示即 可容易地安装好开发库和驱动程序及演示程序。如果用的是 Win95 早期版本, 则还需要手工将 A 盘中的 msvcrt.dll 拷贝到 Win95 系统中的 System 目录中(如 没有拷贝 msvcrt.dll, 启动演示程序时会发生错误)。安装完毕后, 安装程序会在 系统桌面以及开始"程序"中自动生成一"OK Image Products"文件夹,文件夹 里有"OK Demo"演示程序,用户可以通过该演示程序进行图像卡的一些常规 操作,以测试图像卡工作是否正常。文件夹里还有"UnInstall OK Devices", 用 来撤除图像卡驱动系统;以及"OK User Guider"用户指南, 和"OK Device Manager"OK 系列图像设备管理器。

如需改变设备驱动程序所预申请的序列图像帧缓存的大小,可以直接双击<br>"Ok Device Manager"图标,也可通过进入"设置/控制面板"中找到"Ok Device Manager"或"OK 系列图象设备管理器", 双击该图标会弹出对话框, 然后双击 "缓存分配",再在"新设置"中输入需要预分配的序列图像帧缓存大小(以 K 字节为单位), 一般至少需要 2M 字节。 最多一般不要超过系统总内存 32M 字节, 如需要尽可能大, 可以键入一接近系统现有内存的值, 如: 系统内存配置为 64M,<br>可以键入 51200 (50M), 然后重启系统。在系统启动时, 设备驱动程序会预分 配尽可能达到所要求大小的内存作为序列图像帧缓存。

通过安装程序在完全缺省方式下安装以后, 就在"Program Files"目录下生 成一文件夹"OkDemo", 在该文件夹里有如下文件和目录:

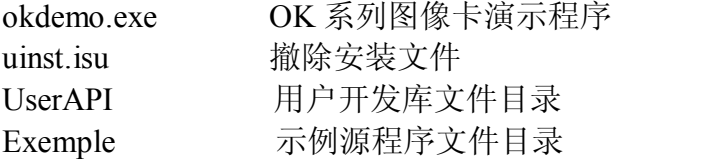

在用户开发库文件目录 UserAPI 有如下文件:

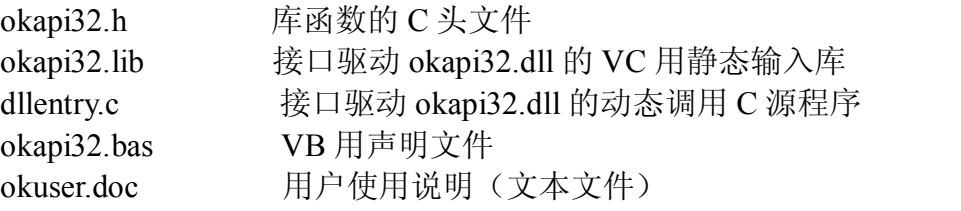

在文件目录 Example 中有示例程序的源程序、头文件、资源文件及 VC 编译 环境文件,用户通过 VC 装入其工作环境后即可进行编译连接,所生成的执行程 序即为我们提供的演示程序 okdemo.exe。<br>所有的 OK 系列卡的驱动程序(均以 ok 打头)都安装在 WINDOWS 系列目

录 SYSTEM 中, 这些驱动程序包括 VXD 系统虚拟设备驱动 okadrv.vxd, OK 设 备管理器 okaman.cpl 和 okdevman.exe,图像卡接口驱动 okapi32.dll 及图像卡设 备驱动 okacap.dll, okm20.dll, okm80k.dll, okc20.dll, okc30.dll, okc50.dll, okc70.dll, okc80.dll 等, 对 WIN95 早期版本, 还有 32 位公用系统动态库 msvcrt,dll。如果 用户利用 OK 系列卡开发出自己的应用系统,并希望把 OK 系列卡所需的驱动程 序打包到自己的安装程序中,就要把所有上述驱动程序文件打包进去。

(3)撤除图像卡的安装

如要撤除某卡,须在退出系统之前,首先进入"设置/控制面板/系统/设备管 理", 找到"Ok Image Device"或"OK 系列图像设备",再找到要删除的某种型 号的图像卡, 按"删除"钮,即完成撤除该卡的系统登记。如已安装了多个卡, 并要全部删除,则要按上述方法逐项删除已安装的各型号的图像卡。然后再退出 系统,关机,拔出该卡。

即使仅仅是有噶某卡换一下插槽,最好也按上述步骤进行。

(4)撤除驱动与演示程序

进入"设置/控制面板/添加或删除程序",找到"Ok Image  $2.0$ "并双击该项 即可完成撤除 OK 系列图像卡开发库和驱动程序及演示程序的任务。不过此方 法, 无法撤除"Ok Device Manager"。可以通过直接双击"Ok Image Products" 文件夹中的"UnInstall OK Devices"图标来完成完全撤除 OK 系列图像卡开发库 和驱动程序及演示程序的工作。

(5)OK 设备管理器的使用

设备管理器有两个基本用途,一是设置预保留缓存,二是 OK 系列图像卡的 管理。点击 OK 系列图像设备管理器, 有三组标签, 分别为"版本信息"、"缓存 分配"和"图像卡设置"。其中"缓存分配"是用来设置申请保留缓存;"图像卡 设置"是用来进行图像卡管理。

a.为序列图像采集申请缓存

通过"缓存分配"中的设置,由我们提供的虚拟设备驱动 OKADRV.VXD 在系统启动时完成,所申请的缓存是物理的且连续的,硬件采集可以直接使 用的。如果用户设置的缓存大小比较大,在系统启动时,申请不到所需求的 大小, 则驱动程序会按目前所能申请到的最大尺寸来申请。 在正常的情况下, 虚拟设备驱动 OKADRV.VXD 是动态安装的, 也就是只有在安装了任何一块 OK 系列图像卡,并且系统中已经正常登记了 OK 系列图像卡信息,系统启 动时才会加载虚拟设备驱动 OKADRV.VXD。如果没有安装任何一块 OK 系 列图像卡, 或者安装了 OK 系列图像卡, 但系统中没有正确登记, 例如, 系 统提示安装新设备时,没有插入我们提供的系统安装盘,而是当作一普通多 媒体设备(Multi-Media Device)登记的,或者当作其他设备登记的,系统启 动时将不会加载虚拟设备驱动 OKADRV.VXD, 也就不会申请到所需的缓存。

在这种不能加载虚拟设备驱动 OKADRV.VXD 的情况下,如果是安装了 卡而只是没有正确进行系统信息登记,通过第一种方法更新注册法就可实现 加载虚拟设备驱动 OKADRV.VXD。通过更新注册(方法见下一节)将使未 正确进行系统信息登记的 OK 系列图象卡更正为正确的系统信息登记,重新 启动系统后就会加载虚拟设备驱动 OKADRV.VXD。如果没有安装卡, 但仍 希望申请到所需的缓存,则只能通过第二种方法切换为静态安装(即强制安 装)法来实现。点击 OK 系列图象设备管理器中的"缓存分配"后, 在"当 前状态"的右侧有一显示"I"的按钮,只要点击一下,然后重新启动系统就 可实现静态安装,即无论有无安装和正确登记 OK 系列图象卡信息,系统启 动时都会加载 OKADRV.VXD。注意, 如果用这种方法, 在卸载软件时, 首 先要点击在"缓存分配"中的"当前状态"右侧的显示"U"的按钮,以解

除静态安装,然后在卸载软件,才能完全卸载干净。用这种方法,再按下述 方法进行虚拟设备设置,就可实现虚拟设备的操作演示。

b. OK 系列图象卡管理

通过"图象卡设置"中的设置,可以实现更新注册,缺省选用卡设置及 虚拟卡设置。

当由于某种原因,如系统提示安装新设备时,没有使用我们提供的系统 安装盘来安装,或某些卡系统登记时不能区分(由于 WIN95 所使用的系统 登记信息少,会有更多一些不能区分情况),而造成系统的登记信息不准确 时,可以通过点击"图象卡设置"中的"更新注册"按钮,就可实现当前以 安装 OK 系列图象卡的正确信息登记。

如果用户程序调用打开图象卡 okOpenBoard(&1Index)时, 1Index=-1 (我 们提供的演示程序就是这样设置的,这也是我们推荐的方法),则用户程序 不需任何改动, 就可通过"图象卡设置"中的设置来实现指定某种卡号或卡 型作为当前缺省操作的卡。(1) 可以通过输入 "缺省选用卡号" 的顺序号 "零 为起始号"来选择缺省要操作的是第几块卡。注意,这里的顺序号是由主机 板中 PCI 插槽的分配顺序来决定的, 有从左至右或从右至左顺序编号的, 也 有不规律编号的。(2)也可通过直接输入"缺省选用卡号"的类型码及同型 序号来选择缺省要操作的卡型。(3) 通过输入负类型码 (如 OK\_M40 卡, 即为1040),就可以实现指定类型卡的虚拟卡设置,来实现用户程序操作并 未安装的某类型卡。

(6)图象卡设置

主机板的 PCI 插槽中不一定全是 Master 的, (可能也有 Slave 的), 而图象卡 必须插到 Master 的 PCI 插槽中, 否则就不能正常采集。图象卡(如: M20H, M40, M60, M30, M70, RGB20)还有中断需求, 其资源是由操作系统自动分 配的,对于主机中插有老的声卡、网卡等外设及 USB 支持的,应使这些外设的 中断设置避开操作系统自动分配给图象卡的中断。

对于 VGA 的模式设置, 一般来说, 如是采集彩色信号, 最好设置成 24 位色 模式,如是采集黑白信号,则最好设置成位模式,或 24 位模式。

软件安装成功后, 首先可通过双击文件夹"OK Image Products"中的"OK Demo"演示程序,来测试图象卡及驱动程序是否可以正常工作。一般主要测试 "实时采"和"连续采(经缓存) "这两项,如果工作正常,一般就无问题了。 演示程序启动后,先通过演示程序"选项"中的"选用图象板"选择要操作的图 象卡,然后点击"实时采",看是否可连续采集图象。如果发生死机等问题,可 能有与 VGA 的冲突问题。再通过程序"选项"中的"连续采到屏幕"测试是否 可逐帧连续采集到缓存,并显示到屏幕(VGA),如果会发生死机,则可能有主 板冲突问题或与其他外设(如声卡、网卡、USB 等)有中断冲突。这时候可以 通过改换一下插槽看是否可以避开,或改变系统 CMOS 的设置,PCI 插槽为不 与其他设备相同的中断。 目前已知有 USB 支持的主板在 WIN95 2.0 或 WIN98 下, 其系统经常会将 USB 与图象卡分配同一中断资源,这对需要中断的图象卡就会 引起冲突, 在这种情况下, 除改换插槽外和设置 PC 系统 CMOS 外, 也可以通过 95 或 98 系统的设置禁用 USB 来解决。

### 四、实验内容及步骤

1.图象的数据采集

## 实验步骤:

- (1) 在计算机关闭的情况下,将 OK-C30 图象卡插入计算机的 PCI 插槽。
- (2) 将与 OK-C30 卡的 DB9 接口线连接好, 并将其两颗视频线中的无标 记的 O9 头插到面阵 CCD 实验仪 (或面阵 CCD 摄像头)的视频输 出的 Q9 插座上。而另一条有标记的 Q9 头的视频线为视频输出,可 接黑白或彩色监视器上以便实时监视摄像头所摄得的图象。
- (3)将面阵 CCD 实验仪的电源线插入到交流 220V 的电源插座上。
- (4)打开计算机及面阵 CCD 实验仪的电源开关。
- (5)找到图象卡的采集程序,并按提示操作便可以得到所采集到的图象 于计算机显示屏,按视窗提供的操作,改变对比度、灰度(亮度) 等参数,观察图象的变化。
- (6)执行连续采集,单帧采集等操作观察图象的变化。
- 2、开发库函数调用
- (1)库函数综述

对于需要对图像卡进行再开发的用户,可以很方便的通过随卡提供的开发库及 示例程序进行应用开发。

中自公司提供的 99 全新版开发库使用于该公司生产的各种型号的图 像卡,也就是说开发库是与硬件无关的。对于一特定的图像卡,如不支持 某一硬件功能,则调用该函数后,不会作任何事,而仅返回一不支持马 (1)。因此用户开发程序是不必顾虑硬件的兼容性。当更新型卡时,以 前的程序不必改动,而只需增加新的功能即可。因而用户最新开发的程序 也不必作任何改动,其基本功能仍可在各种型号的卡上使用。

通过本函数库可以使用户很方便的在一台机器上控制多块不同种和同种型号的图像卡。 即使是同型的多块卡,它们的参数设置(如对比度,亮度等)也是完全独立的。

由于调用序列采集函数时,可以立即返回,因而可以进行并行处理。 由于序列采集函数可以在采集过程中逐帧回调, 因而可以进行逐帧并行处 理。

本开发库的驱动程序及 VXD 设备驱动程序均是 32 位编写的,因而本函数库 是完全的 32 位方式。而不是由 32 位库函数首先转化成 16 位调用, 然后再去调 用 16 位驱动程序的 32 位与 16 位的混合方式。因而充分的发挥了 32 位的优点。

在开发库中,对经常要涉及的几项硬件通称为目标体(TARGET),并分别在 OKAPI32.H 作了宏定义。它们是:

- a.视频源: VIDEO:视频信号输入源;
- b. 采集目的体: SCREEN: VGA 显存 (计算机显示器); BUFFER: 由设备 驱动申请的序列缓存:FRAME:卡上帧存体;还有 MONITOR:视频输 出监视器(此项目标体只对可支持回显的 M40, M60, M30 等有效)。以 上这几项采集目标体是硬件可以直接采入或输出的,采集时调用 okCaptureTo,回显时调用 okPlaybackFrom.。<br>另外还有 MEMORY: 用户程序申请的内存, 和 FILE: 图像文件, 这

两项是可间接采入或输出的目标体。采集时调用 okCaptureByBuffer, 回 显时调用 okPlaybackByBuffer。其中用户内存,在有些数据传送函数调用 中可以直接用指针,有的则需用 BLOCKINFO 结构来传递。文件则可以 在调用中直接用文件名(带文件类型扩展名)来传递,目前支持的文件类 型有自定义序列文件".SEQ" (文件头为 20 个字节的 SEQINFO 结构,紧 跟其后按行顺序存放各帧原始图像数据)和目前最常用的 BMP 图像格式 文件".BMP", 及在尾部用 4 字节存放宽和高的裸格式文件".RAW"。至 于其他格式的文件,用户可自行转换。

(2)编程调用说明

我们提供的开发库驱动程序为标准的 32 位动态库,可为各种程序语言如 C, C++, Basic, Fortran 等调用。通过安装(SETUP)盘安装以后,所有驱动程序 自动安装到了系统目录,开发库和演示源程序及 Visual C 编译环境 (Project) 也 都自动安装到了用户指定的目录。目前我们提供的演示源程序为 C 程序,编译 环境为 Visual C 5.0。 需要强调说明的是开发库函数中所用到的结构变量均是按 1 字节对齐的(Bvte Alignment),所以如果用户用别的编译系统,或重建程序新环 境时,一定不要忘记在设置编译环境变量时设置*对齐字节数为1字节,*因为编译 系统的缺省设置不一定为 1 字节 (如 Visual C 5.0 为 8 字节)。<br>库函数连接方法有两种: 一是静态链接, 即直接链接输入库 OKAPI32.LIB;

二是动态链接,可以通过加入我们提供的 DLLENYRY.C 源程序来实现之。注意, 对于非 VC 编译系统目前则只能实现第二种方法。

如用户需要用 VB 开发程序, 则需要加 入我们提供的为 VB 用的 OKAPI32.BAS 库函数来声明文件。但 VB 无法使用库函数中提供的指针。所以 如果用户需要简单,可以完全使用 VB,但如用户需求的有些功能 VB 无法实现, 建议用户用 C 实现这些特殊功能, 然后再用 VB 调用。

下面为一编程基本框架示例,详细请参考提供的演示源程序。

```
BOOL BasicProc(HWND hWnd)
```
{

long lIndex, num; long IRGBForm; RECT rcVideo,rcBuffer; HANDLE hBoard;

lIndex=1;

//open specified board

hBoard=okOpenBoard(&lIndex);

if(hBoard)

{//if success

```
Sleep(500); //waiting while for initilizing
```
//set basical parameter

//this exam.select VIDEO 1 (if S-VIDEO 1 than  $0x100$ ) okSetVideoParam(hBoard,VIDEO\_SOURCECHAN,0x0);

//get current vga mode lRGBForm=LOWORD(okSetCaptureParam(hBoard,

#### CAPTURE\_SCRRGBFORMAT, -1));

//set video source format to same as current vga okSetVideoParam(hBoard, VIDEO\_RGBFORMAT, lRGBForm);

//set target buffer format to same as current vga okSetCaptureParam(hBoard, CAPTURE\_BUFRGBFORMAT, lRGBForm);

//set video source rect as PAL rcVideo.left=rcVideo.top=0; rcVideo.right=768; rcVideo.bottom=576; okSetTargetRect(hBoard, VIDEO, &rcVideo);

 $//---1$  capture to SCREEN (alive on VGA) //set target (here is VGA) rect GetClientRect(hWnd,&rcScreen); MapwindowPoints(hWnd,HWND\_DESKTOP,(LPPOINT)&rcScreen,2);

okSetTargetRect(hBoard,SCREEN,&rcScreen);

//or okSetToWndRect(hBoard,hWnd); if(okCaptureToScreen(hBoard)<0) MessageBox(NULL,"Can't directly capture on current VGA mode!","Error",MB\_OK); //or okCaptureTo(hBoard,SCREEN,0,0); Sleep(1000); okStopCapture(hBoard);

 $//---2$  capture to BUFFER rcBuffer.left=rcBuffer.top=0; rcBuffer.right=768; rcBuffer.bottom=576; //set target (here is buffer) rect okSetTargetRect(hBoard,BUFFER,&rcBuffer); //set to not waiting end,return immediately okSetCaptureParam(hBoard,CAPTURE\_SEQCAPWAIT,0); num=okGetBufferSize(hBoard,NULL,NULL); //you can here set your callback functions if necessary //okSetSeqCallback(hBoard,BeginCapture,BackDisplay,EndCapture);

okCaptureTo(hBoard,BUFFER,0,num);//sequence capture frame buffer

//way 1.

```
//while(okGetCaptureStatus(hBoard,0))
    //{
    // SleepEx(5,TRUE);//best do sleep when loop waitting 
    //}
    //way 2. 
    okGetCaptureStatus(hBoard,1); 
    //close specified board 
    okCloseBoard(hBoard); 
    return TRUE; 
} 
return FALSE;
```
如果用户在 C++下编写程序,又需要使用回调函数功能,则用户自己编写的 回调函数必须是全局 C 函数, 如下所示。设置回调函数地址可以在全局 C 函数 中设置,也可以在类函数中设置,例子如下。

```
extern "C"{
```
}

{

```
BOOL CALLBACK BeginCapture(HANDLE hBoard)
```

```
return TRUE; 
} 
BOOL CALLBACK DisplayProc(HANDLE hBoard,long no)
{ 
    return TRUE; 
} 
BOOL CALLBACK EndProc(HANDLE hBoard)
{ 
    return TRUE; 
} 
void testSetCallback(HANDLE hBoard)
{ 
    okSetSeqCallback(hBoard,BeginCapture,DisplayProc,EndProc); 
} 
} 
void CDemoView::OnStartcapture()
{ 
    //TODO:Add your command handler code here
    okSetSeqCallback(hBoard,::BeginCapture,::DisplayProc,::EndProc); 
    okCaptureTo(hBoard,BUFFER,0,40); 
}
```